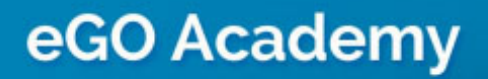

**Software** 

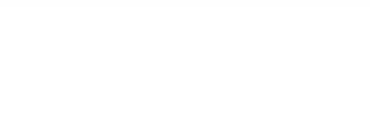

## Overall Settings

The overall settings are information details regarding your company. The first step the application manager should do is complete the overall settings of the company with as much information as possible.

..................................................................................................................................................................

To do so, take the following steps:

**1.** Click on '**Settings**' in the footer of the application;

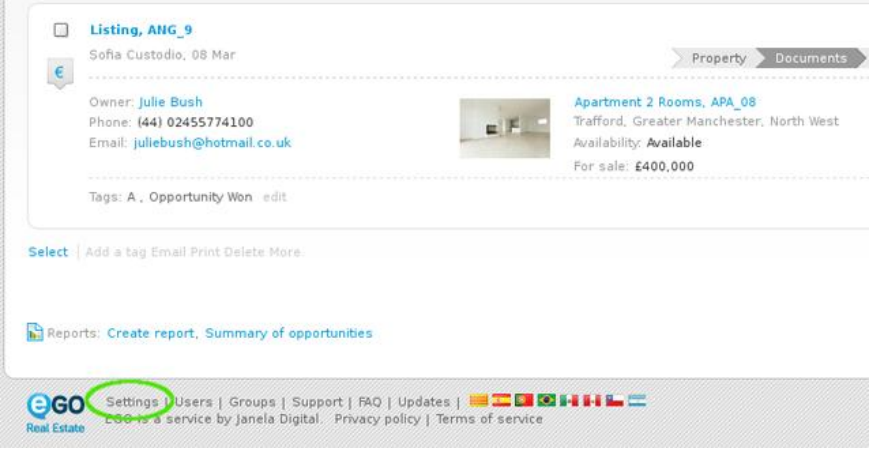

**2.** Complete the form with the company's name, login email, license number, tax number, contacts and email address (may be the same as the login email) and any other additional information;

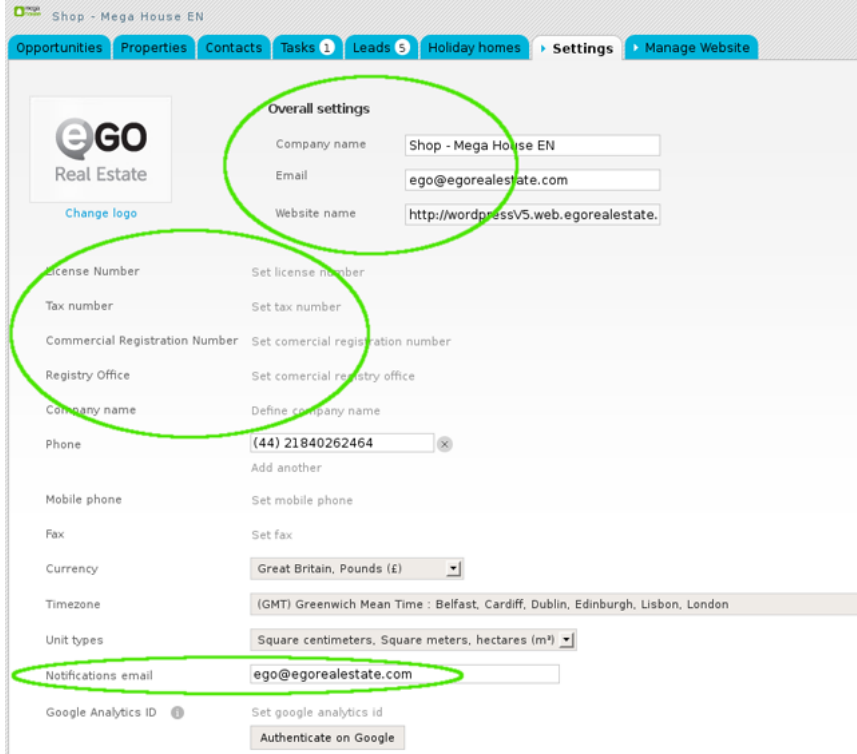

**3.** Then add the company logo. To do so, first click '**Change logo**';

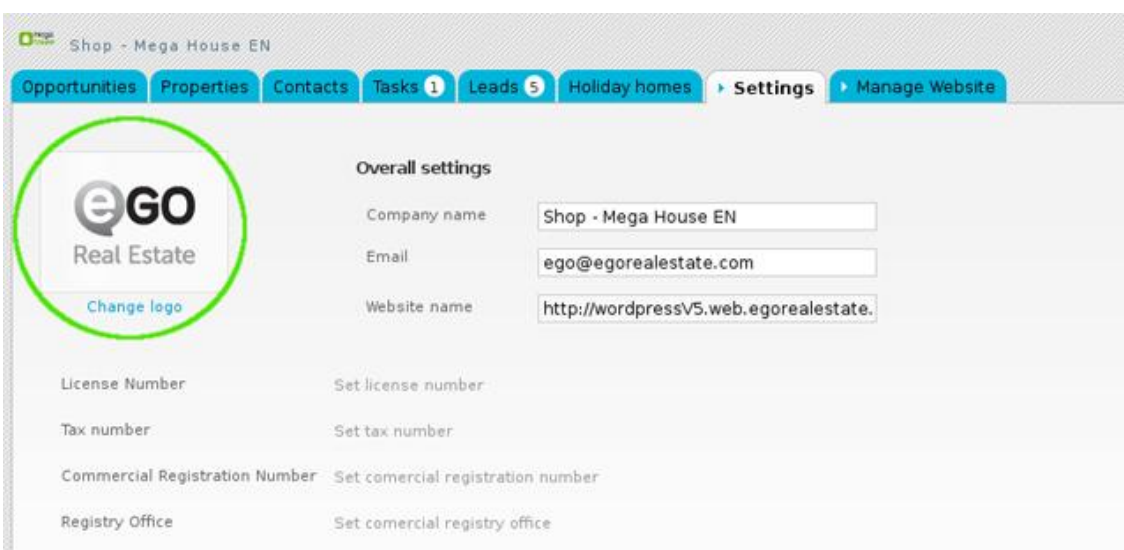

**4.** Then click '**Load image**' to browse your computer's folders for the logo you want to upload;

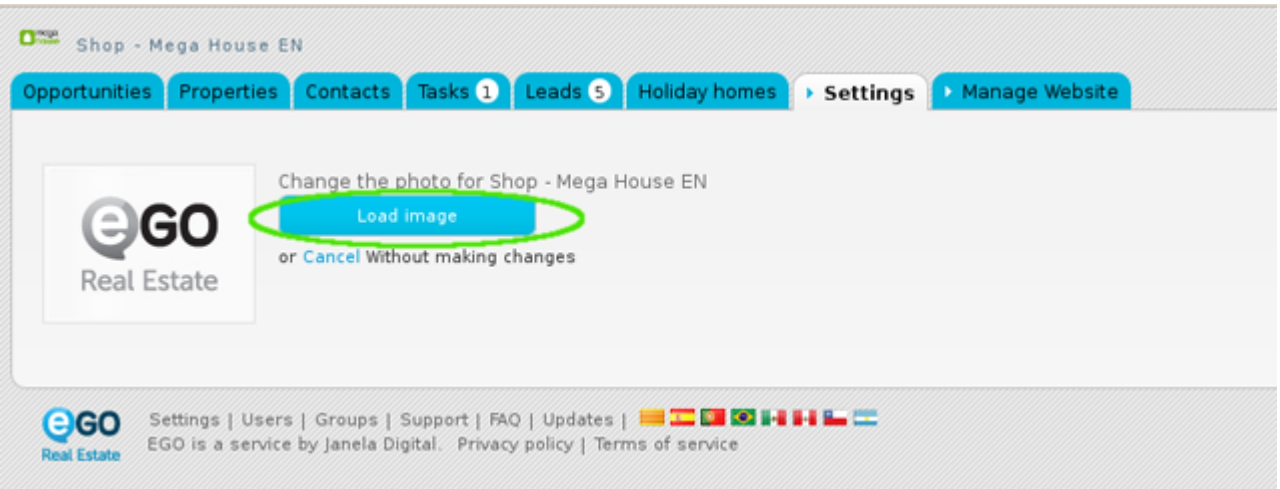

**5.** Select the correct image and click '**Open**';

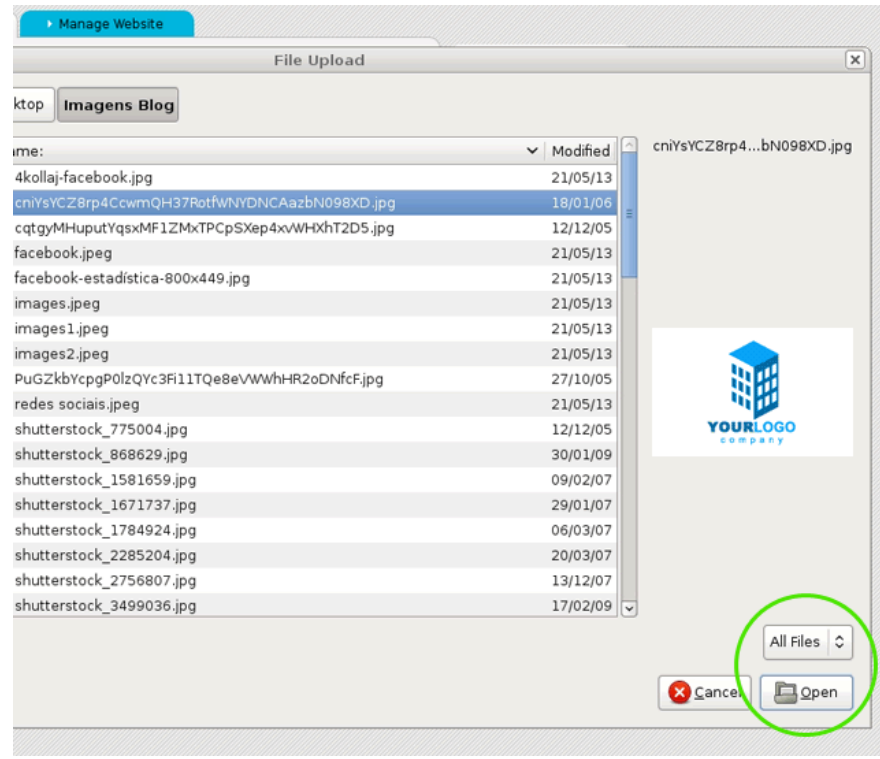

**6.** The new logo is added. This image can be changed as many times as needed, just follow the 3 previous steps to do so;

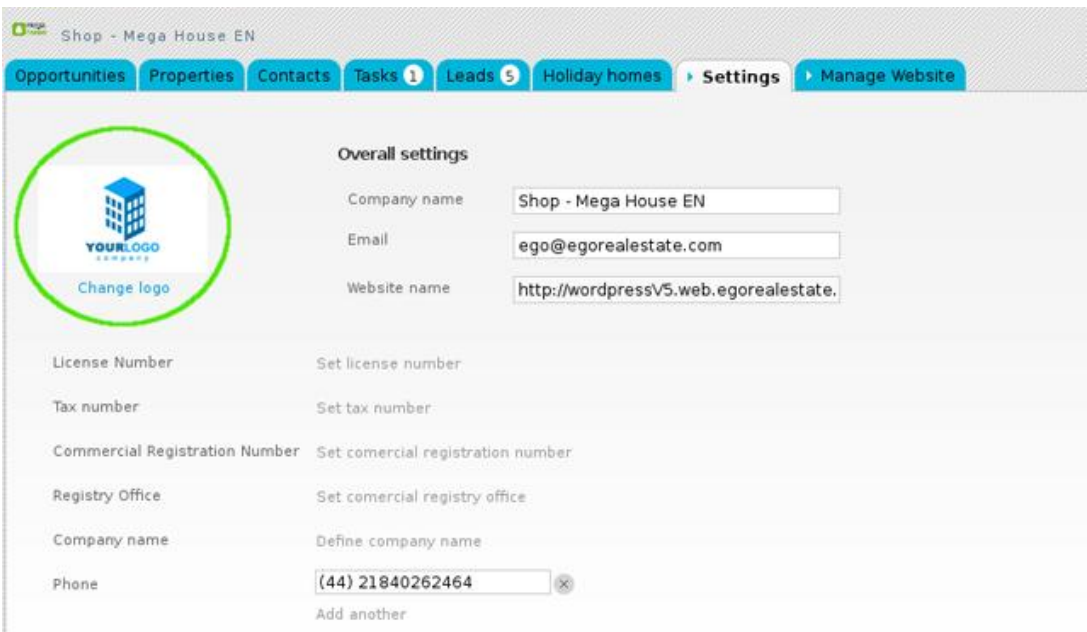

**7.** Complete the company's slogan, about us text and opening hours;

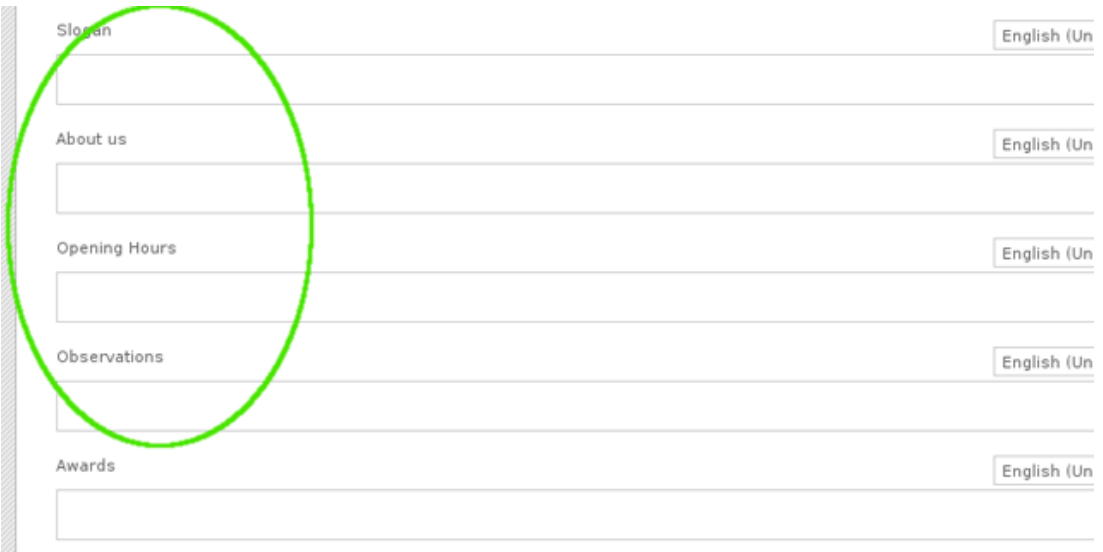

**8.** Then, add the company's location and address;

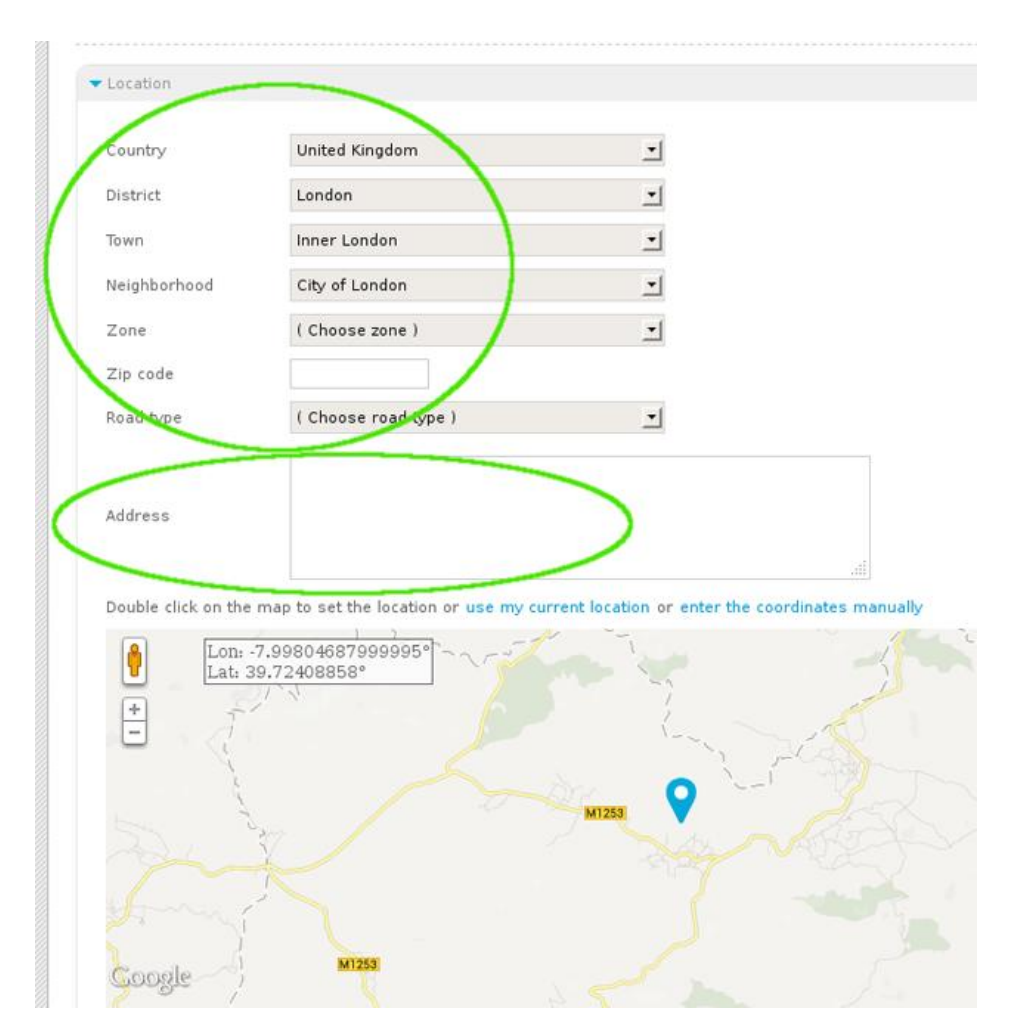

**9.** Finally, click the '**Save**' button on the bottom of the page to save the settings.

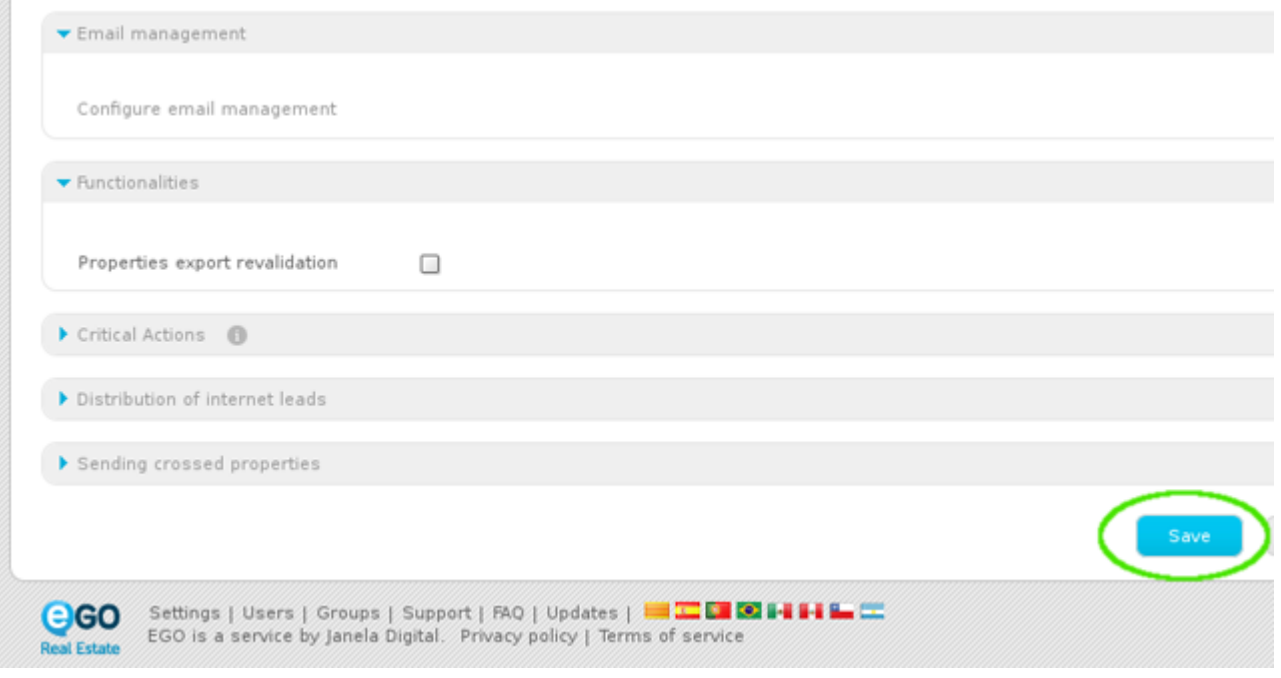

Learn more at: [http://academy.egorealestate.com](http://academy.egorealestate.com/)

..................................................................................................................................................................

**Questions:** [support@egorealestate.com](/home/JANELADIGITAL/scustodio/Publico/Angelica%20Rivas/PDF/teste2/Academia-Passo%201/support@egorealestate.com)